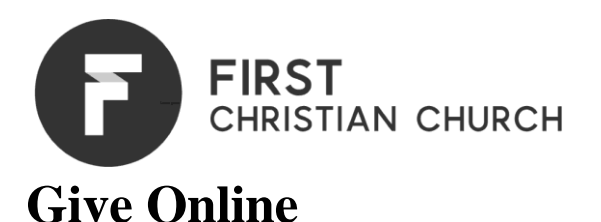

## **First Time Giving Online:**

- 1. Go to [www.fcchh.org/give](https://www.fcchh.org/give) > select "Give Now"
- 2. Enter your donation amount at the top
	- 2a. Select your gift type (one time or recurring) NOTE: the default is one time
	- 2b. If giving recurring, select your preferred frequency > Click "Next"
- 3. Enter your cell phone number > Click "Send code"
	- 4a. Enter the six-digit security code that was texted to you > Click "Confirm"
- 4. Enter First Name, Last Name and Email > Click "Next"
- 5. Elect to give by credit card or bank account by clicking the method you prefer
	- 5a. If you chose to give by credit card, enter your card number, expiration date, CVV number and zip code > Click "Next"
	- 5b. If you chose to give through your bank account, enter your routing and account number and select the correct account type (NOTE: the default is "Checking") > Click "Next"
- 6. Confirm the details of your gift
- 7. Donor will receive a confirmation email for their gift

- 1. Go to <u>[www.fcch.org/give](https://www.fcchh.org/give)</u> > select "Give Now"
- 2. Enter your donation amount at the top > Click "Next"
- 3. Enter your cell phone number > Click "Send code"
	- 3a. Enter the six-digit security code that was texted to you > Click "Confirm"
- 4. Confirm payment method > Click "Give"
- 5. Donor will receive a confirmation email for their gift

#### **Subsequent Giving Online (if you chose not to set up a recurring gift):**

# **Give using the FCC App**

### **First Time Giving in the App:**

- 1. Open the App > Tap "Give" on the bottom line
- 2. Enter your donation amount at the top
	- 2a. Select your gift type (one time or recurring) NOTE: the default is one time
	- 2b. If giving recurring, select your preferred frequency > Tap "Next"
- 3. Enter your cell phone number > Tap "Send code"
	- 4a. Enter the six-digit security code that was texted to you > Tap "Confirm"
- 4. Enter First Name, Last Name and Email, Enter credit card info
- 5. Confirm payment method > Tap "Give"
- 6. Donor will receive a confirmation email for their gift

### **Subsequent Giving in the App (if you chose not to set up a recurring gift):**

- 1. Open the App > Select GIVE on the bottom
	- 1a. Confirm Amount or change amount > Tap "Next"
- 2. Enter your cell phone number > Tap "Send code"
	- 2a. Enter the six-digit security code that was texted to you > Tap "Confirm"
- 3. Confirm payment method > Tap "Give"
- 4. Donor will receive a confirmation email for their gift